# MANUEL D'UTILISATION DE L'UTILISATEUR

# **AGRÓNIC 2500**

Version Basic | V3

### **Sections du manuel :**

- ‒ Guide d'utilisation
- ‒ Caractéristiques techniques
- ‒ Programmes
- ‒ Manuel
- ‒ Lectures
- ‒ Consultation
- ‒ Option diesel
- ‒ Solution de problèmes
- ‒ Assistance technique

*La section Consultation communications est détaillée dans le Manuel Communications.*

*Les sections Paramètres et Codage des entrées et sorties sont détaillées dans le Manuel de l'Installateur.*

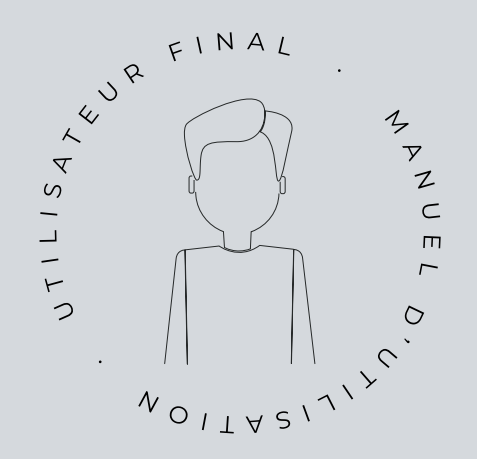

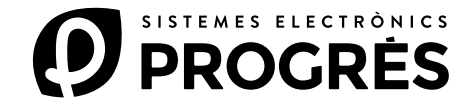

Bienvenue dans le monde d'Agrónic 2500.

Ce document vous servira de guide pour vous familiariser avec la maîtrise complète de ce puissant programmateur.

# Ce manuel s'adresse à des utilisateurs finaux tels que vous.

Vous y trouverez un guide complet détaillant toutes les caractéristiques et fonctionnalités.

Peu importe que vous soyez débutant dans ce domaine, nous vous fournirons les informations essentielles pour utiliser efficacement le programmateur. Notre objectif est de vous mettre en confiance et de vous préparer.

Il est important de noter qu'il existe deux versions disponibles : l'édition Basic et l'édition Plus, chacune adaptée à ses caractéristiques et options spécifiques.

Commençons ce voyage !

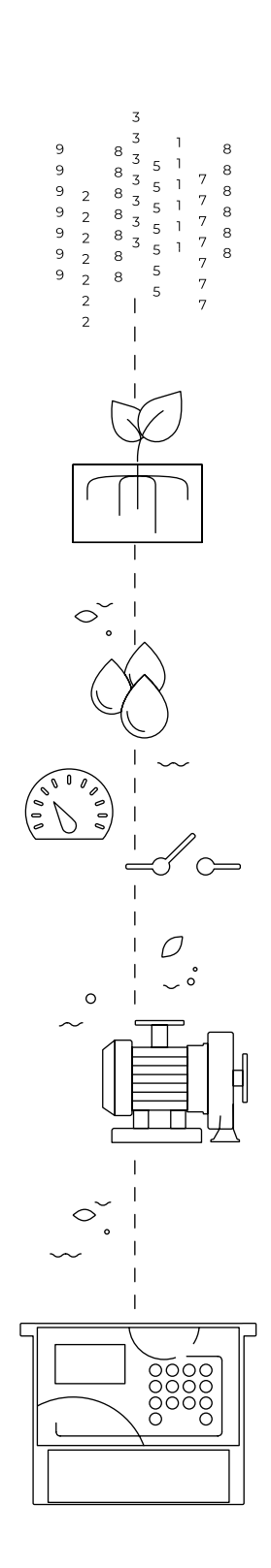

# Sommaire

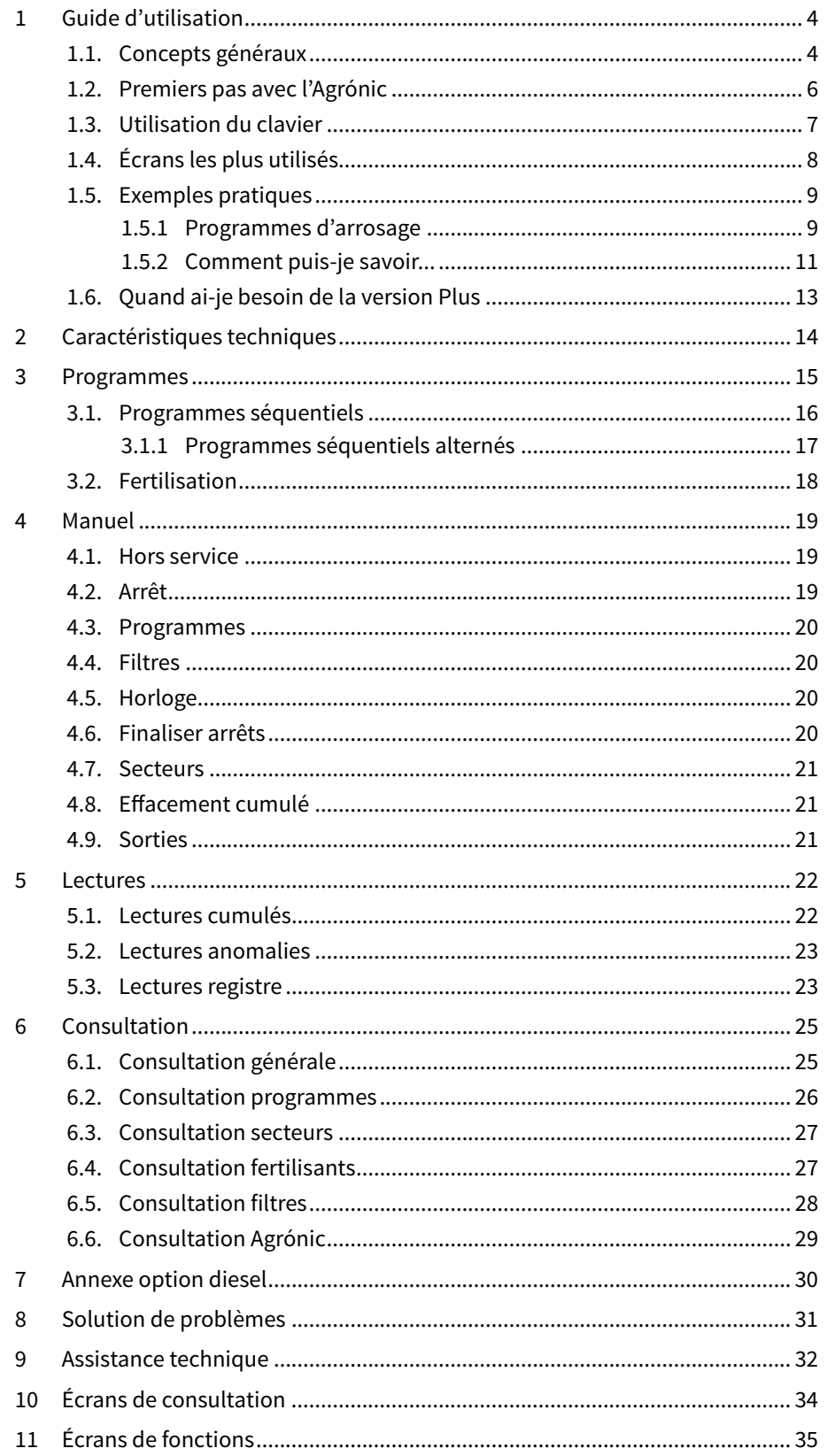

# <span id="page-3-0"></span>1 GUIDE D'UTILISATION

Cette section détaille les concepts de base du programmateur, utiles pour les nouveaux utilisateurs qui ne sont pas familiers avec l'utilisation d'Agrónic 2500.

### 1.1. CONCEPTS GÉNÉRAUX

Dans l'Agrónic, il y a des noms tels que Programmes, Secteurs, Registres, etc. qui peuvent ne pas être familiers à l'utilisateur. Une brève explication de chacun de ces concepts est donnée ici. Les caractéristiques présentées dans les explications ne sont pas toutes celles offertes par l'Agrónic, pour voir les caractéristiques complètes, veuillez consulter le manuel de l'installateur.

Moteur: il peut s'agir d'une pompe à impulsion d'eau ou d'une vanne générale de l'exploitation. Cet Agrónic peut contrôler jusqu'à 2 moteurs.

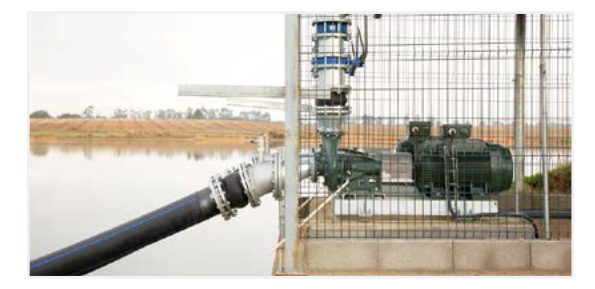

Secteur: il correspond à une vanne d'irrigation qui ouvre l'eau à une partie de l'exploitation, par exemple un embranchement de goutte à goutte. Un moteur peut être affecté à chaque secteur, de sorte que lorsque le secteur est activé, le moteur l'est également. Cet Agrónic peut contrôler jusqu'à 30 secteurs.

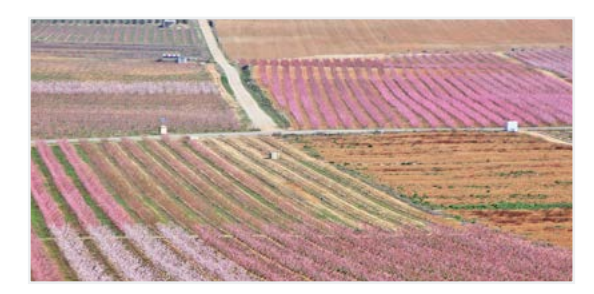

Fertilisants: par fertilisants, on entend tout liquide qui doit être fourni à la plante en même temps que l'eau d'irrigation. L'fertilisants peut être fourni pendant toute la durée de l'arrosage ou seulement pendant une partie de celle-ci. L'Agrónic peut contrôler jusqu'à 4 fertilisants.

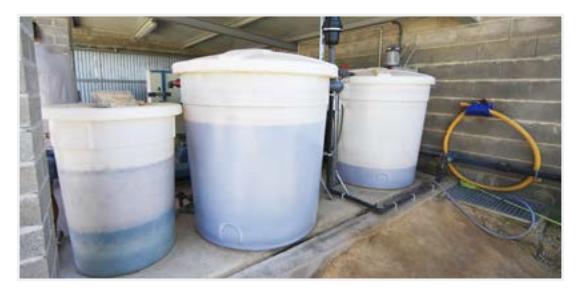

Programme: il s'agit d'ordres d'arrosage automatique où nous joignons des secteurs et des fertilisants avec un jour et une heure de départ, ainsi qu'une heure d'arrosage et de fertilisation. L'Agrónic peut contrôler jusqu'à 50 programmes.

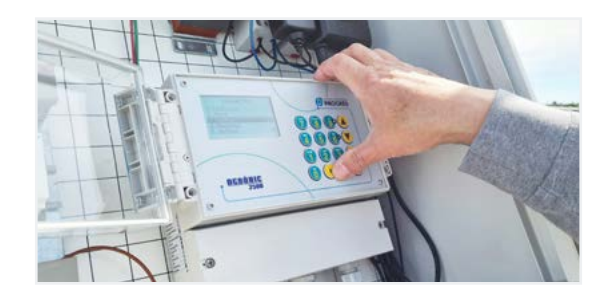

Manuel: il s'agit de toute action que l'on souhaite effectuer immédiatement. Par exemple, activer ou arrêter un programme, désactiver une alarme, effectuer un arrêt d'urgence, etc.

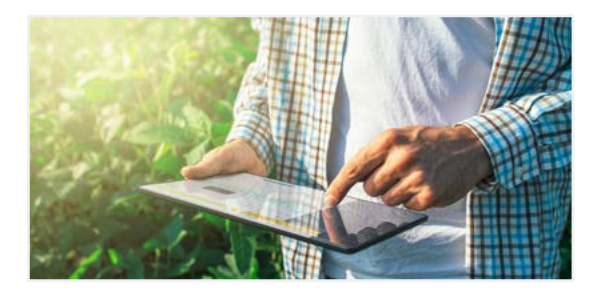

Registre: l'Agrónic conserve un registre horodaté de tout ce qu'il fait. Par exemple, l'activation et l'arrêt des programmes, les alarmes et les pannes, les échecs de communication, etc.

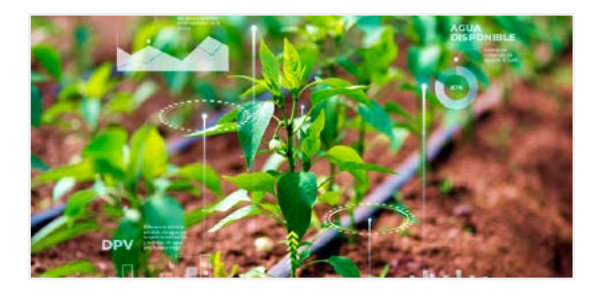

Anomalie: à partir du registre de l'Agrónic, certains éléments sont considérés comme des problèmes possibles pour l'irrigation. Ils sont enregistrés en tant qu'anomalies et leur nombre est indiqué dans la consultation générale.

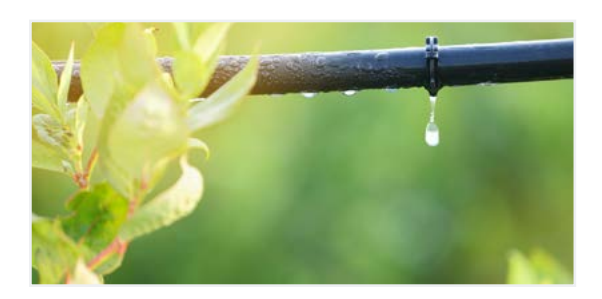

Arrêts et pannes: l'arrosage peut être interrompu automatiquement avant que le temps programmé ne se soit écoulé, ce que nous appelons 'arrêts et pannes'. Les arrêts et les pannes sont générés par un capteur, par exemple lorsqu'un capteur détecte qu'il n'y a pas de pression dans le tuyau ou qu'il pleut. Il existe un type d'arrêt, conditionnel, et deux types de pannes, temporaires et permanentes.

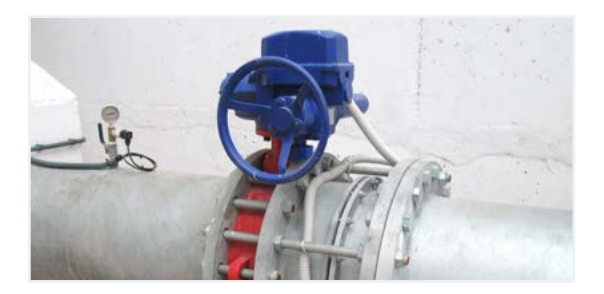

### <span id="page-5-0"></span>1.2. PREMIERS PAS AVEC L'AGRÓNIC

Le premier écran qui apparaît dans l'Agrónic au démarrage est la Consultation générale. À partir de cet écran, vous pouvez accéder aux menus suivants :

#### menu Fonction

Appuyer sur la touche 'Fonction' pour accéder au menu 'Fonction' où il est possible de modifier les programmes d'irrigation, d'effectuer des actions manuelles, de lire les données historiques et les anomalies ou de modifier les paramètres de fonctionnement.

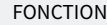

- 1. PROGRAMMES
- 2. MANUEL
- 3. LECTURES
- 4. PARAMÈTRES

#### Menu Consultation

La touche 'Consultation' permet d'accéder au menu 'Consultation' où l'on peut voir ce que fait le programmateur (état des programmes, communications, ...) ou les caractéristiques de l'équipement (numéro de série, version, ...). Les valeurs ne peuvent pas être modifiées sur ces écrans.

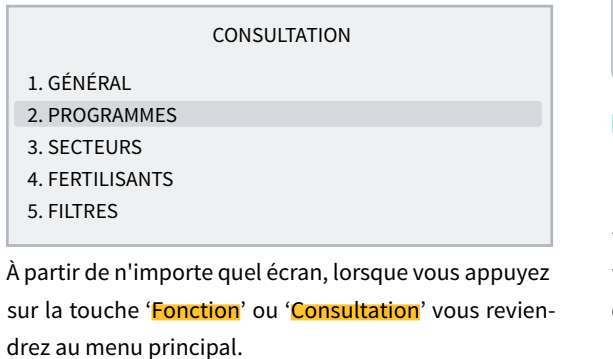

Utilisez les flèches haut et bas pour faire défiler la sélection du menu. Vous pouvez également appuyer sur le numéro de la sélection. Lorsque l'option souhaitée est mise en évidence, appuyez sur la touche 'Entrar'. La présence d'une flèche sur le côté de l'écran indique qu'il existe d'autres options.

Modification des valeurs: lorsqu'une valeur est modifiée, elle apparaît à l'écran en surbrillance (fond noir et texte blanc). S'il s'agit d'une valeur numérique, elle est saisie à l'aide des touches numériques. S'il s'agit d'un texte, voir la section suivante. Pour valider et passer à la valeur suivante, appuyez sur la touche 'Entrar'. Les touches fléchées vers le haut ou vers le

bas permettent également de valider, mais au lieu de passer à la valeur suivante, elles permettent de passer à l'écran suivant.

Vous trouverez ci-dessous un exemple de comment interpréter les questions et comment modifier les valeurs possibles à configurer:

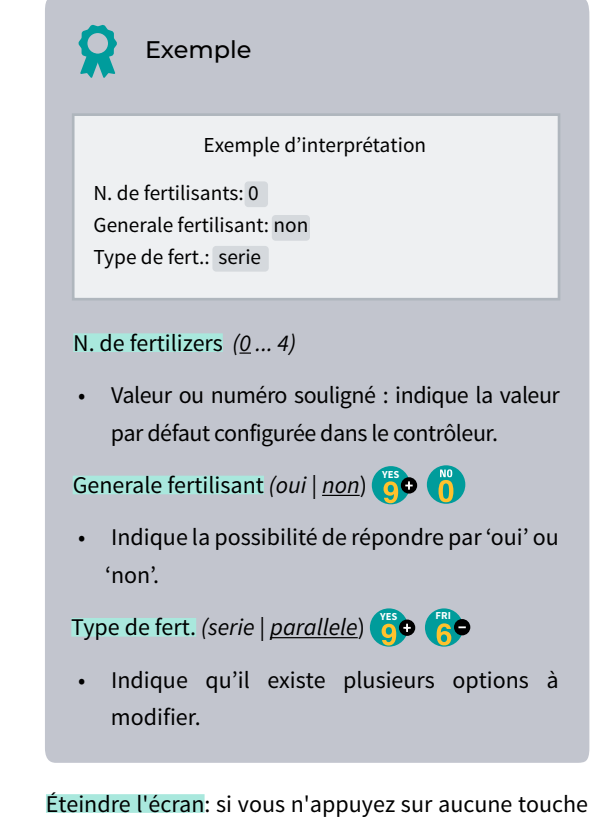

pendant cinq minutes, l'écran s'éteint automatiquement. Pour le rallumer, il suffit d'appuyer sur une touche pour revenir à la Consultation générale. Si une valeur est en cours de modification, elle est enregistrée et l'écran s'éteint.

# <span id="page-6-0"></span>1.3. UTILISATION DU CLAVIER

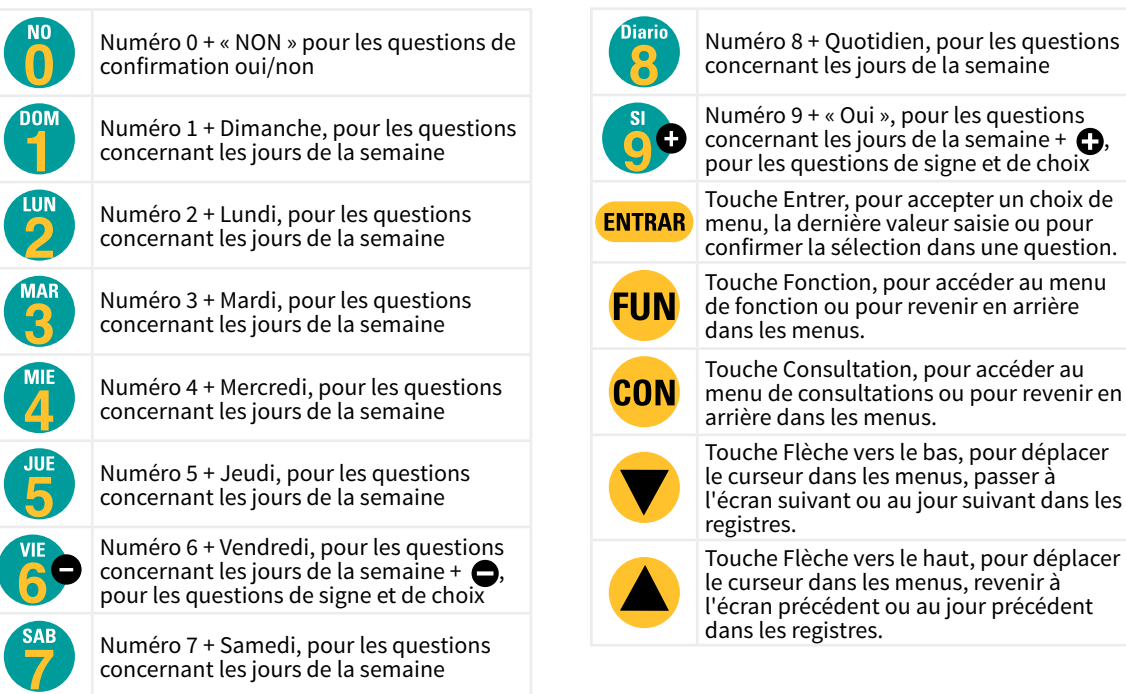

Saisie de textes: placer le curseur dans l'espace précédant le texte; appuyer sur la touche '+' pour le modifier; à ce stade, le fonctionnement des touches est le suivant

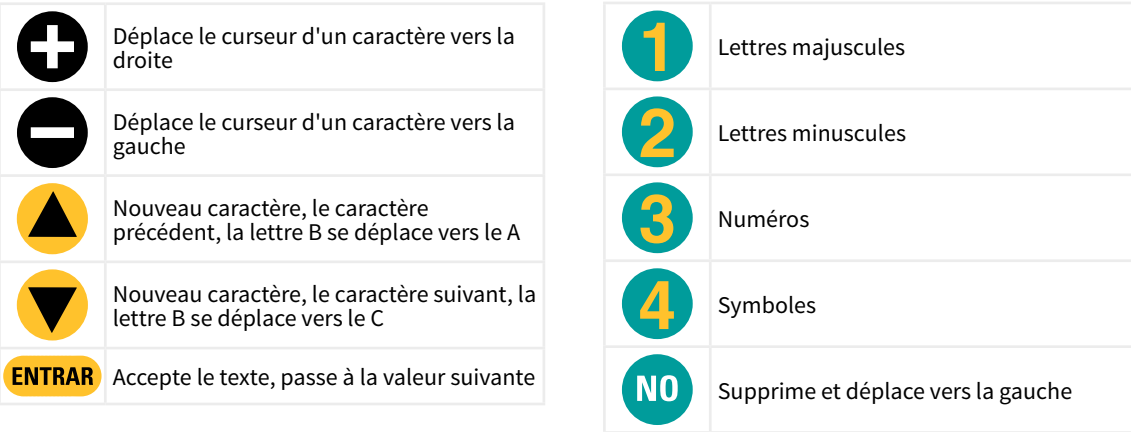

# <span id="page-7-0"></span>1.4. ÉCRANS LES PLUS UTILISÉS

Dans le menu Consultation, l'écran le plus utilisé est l'écran de Consultation générale, qui permet de voir la date et l'heure de l'Agrónic, s'il y a une anomalie ou un arrêt et, en cas d'irrigation, les secteurs ouverts.

Pour plus d'informations, voir la section Consultation générale.

CONSULTATION GÉNÉRALE

Lun jj/mm/aa hh:mm:ss Anomalies nouvelles : 05 S : 02 03 05 08  $M1$  F-2-- A-2-- L-CR1 CF2 DT DD AC DP

Dans le menu Fonction, les écrans les plus utilisés sont Programmes pour modifier l'irrigation, et Manuel pour activer ou arrêter l'irrigation immédiatement, ainsi que d'autres options.

L'irrigation peut être modifiée pour les secteurs, les jours de la semaine, l'heure de démarrage, le temps ou le volume, etc. Il est conseillé de ne pas modifier ces valeurs lorsque le programme est activé.

PROGRAMME 01 Secteurs : 03 04 DLMXJVS Début : 10:30 Arrosage : 02:40 F1 01:05 F2 00:12

Avec le Manuel Programmes, l'arrosage peut être mis en marche ou arrêter. Pour plus d'informations, voir la section 4.

MANUEL PROGRAMMES

Programme : 08 Commencer : oui

### <span id="page-8-0"></span>1.5. EXEMPLES PRATIQUES

### 1.5.1 Programmes d'arrosage

Changer le temps d'arrosage d'un programme

Appuyer sur la touche 'Fonction' et aller au numéro '1. Programmes'.

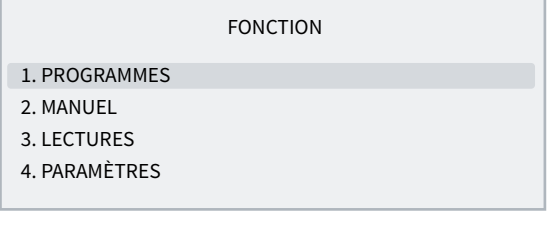

Sélectionner le programme que vous souhaitez modifier et 'Entrar'.

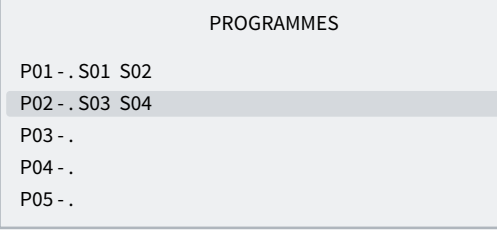

Appuyer sur la touche 'Entrar' jusqu'à ce que le temps d'arrosage soit sélectionné.

Modifier et appuyer sur la touche 'Entrar'.

PROGRAMME 02 Secteurs : 03 04 DLMXJVS Début : 10:00 Arrosage : 02:00

#### Pour sortie appuyer sur 'Fonction' ou 'Consultation'.

Si le programme est en cours d'arrosage, la modification n'aura pas d'effet jusqu'au prochain arrosage.

Faire démarrer un programme lorsqu'un autre programme se termine (programme séquentiel)

Appuyer sur la touche 'Fonction' et aller au numéro '1. Programmes'.

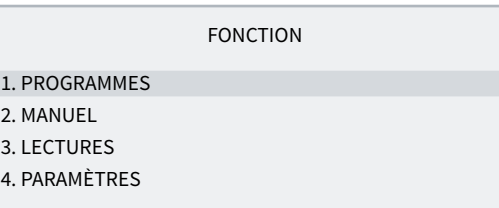

Sélectionner le programme que vous souhaitez modifier et 'Entrar'.

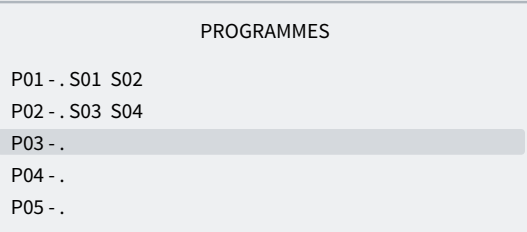

Appuyer sur la touche 'Entrar' jusqu'à ce que l'heure de commencement soit sélectionnée.

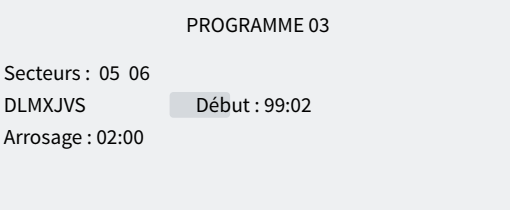

Dans les deux chiffres des heures, il faut mettre 99 (indiquant qu'il s'agit d'un programme séquentiel) et dans les deux chiffres des minutes, il faut mettre le programme précédent. Pour utiliser 99, il faut l'avoir configuré au préalable dans 'Fonction - 4. Paramètres -8. Installateur - 5. Divers'.

Dans l'exemple ci-dessus, le programme 3 sera activé à la fin du programme 2.

Pour sortie appuyer sur 'Fonction' ou 'Consultation'.

#### Arrêter un programme immédiatement

Appuyer sur la touche 'Fonction' et aller au numéro '2. Manuel' et 'Entrar'.

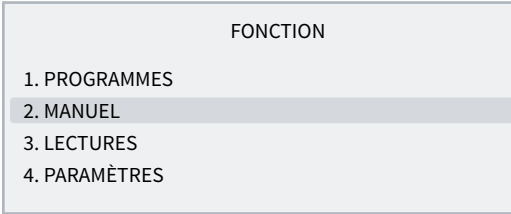

#### Aller au numéro '3. Programme' et 'Entrar'.

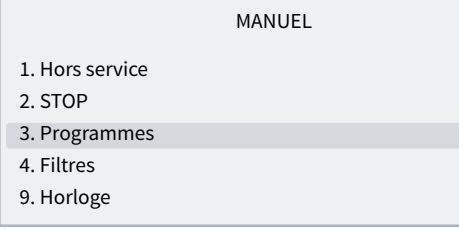

Saisissez le numéro du programme que vous souhaitez arrêter, puis appuyez sur 'Si/9' dans Stop. En appuyant sur 'Entrar' le programme s'arrête.

MANUEL PROGRAMMES

Programme : 03 Arrêter : oui

#### Comment sortir d'un Arrêt définitif

Lorsque la Conltation générale indique que l'Agrónic est en Arrêt définitif, cela signifie que, pendant l'arrosage, une erreur s'est produite qui a entraîné l'arrêt de l'arrosage et l'impossibilité de poursuivre l'arrosage. Pour continuer à arroser, l'Agrónic doit être réinitialisé par l'utilisateur.

CONSULTATION GÉNÉRALE

Lun 05/07/10 17:28 \*ARRÊT DÉFINITIF\*

Appuyer sur la touche 'Fonction' et aller au numéro '2. Manuel' et 'Entrar'.

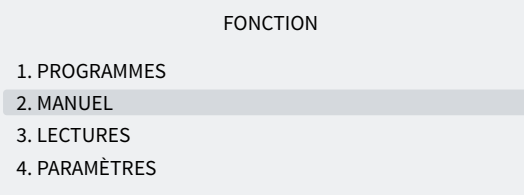

Aller au numéro 6. Finaliser arrêts et 'Entrar'.

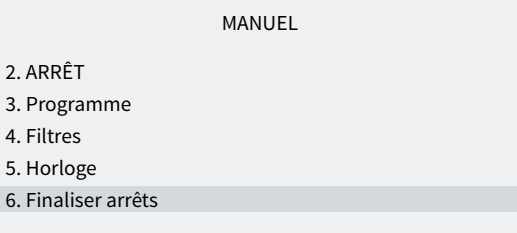

Le Manuel d'arrêt comporte deux questions :

- arrêts et pannes: vous devez saisir 'Si/9' pour réinitialiser l'Agrónic.
- Irrigation différée: si vous voulez continuer l'irrigation qui a été arrêtée, vous devez saisir 'No/0'.

#### MANUEL ARRÊTS

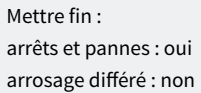

### <span id="page-10-0"></span>1.5.2 Comment puis-je savoir...

#### Comment puis-je savoir combien de temps il reste avant la fin de l'arrosage ?

#### Appuyer sur la touche 'Consultation' et aller au numéro '2. Programmes' et 'Entrar'.

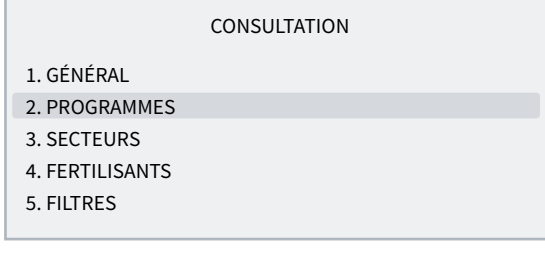

Saisir le numéro du programme que vous souhaitez consulter et 'Entrar'.

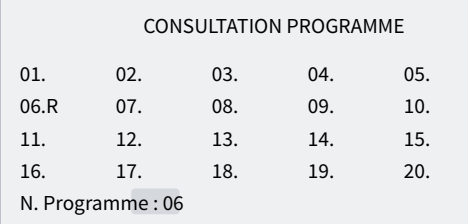

Dans la consultation, vous verrez les secteurs activés et le temps ou le volume restant avant la fin de l'arrosage.

#### CONSULTATION PROGRAMME 06

Arrosage en cours Secteurs : 03 04 Arrosage : 01:32

#### Comment puis-je savoir si un programme a correctement arrosé ?

Appuyer sur la touche 'Fonction' et aller au numéro '3. Lectures' et 'Entrar'.

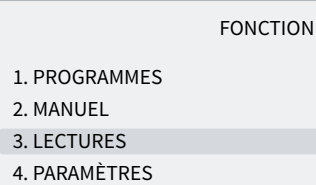

LECTURES

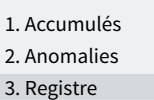

Les flèches haut et bas permettent de passer au registre précédent et suivant.

Le registre numéro 17 correspond au début du programme. La date et l'heure de début ainsi que le motif sont indiqués.

REGISTRE

N17 05/07/10 15:30 Programme 2 Début par : horaire

Le registre numéro 27 correspond à la fin du programme. Il indique la date et l'heure de fin, la raison pour laquelle il s'est arrêté et, s'il s'est arrêté avant d'avoir terminé toute l'irrigation, il indique la quantité (temps ou volume) qui a été laissée sans arroser.

#### REGISTRE

N27 05/07/10 16:30 Programme 2 Fin par : fin de l'arrosage Arrosage : 00:00

#### Comment puis-je voir les anomalies marquées dans la consultation générale ?

#### CONSULTATION GÉNÉRALE

Lun 05/07/10 17:28 Anomalies nouvelles : 05

Appuyer sur la touche 'Fonction' et aller au numéro '3. Lectures' et 'Entrar'.

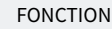

1. PROGRAMMES

2. MANUEL

3. LECTURES

4. PARAMÈTRES

#### Aller au numéro '2. Anomalies' et 'Entrar'.

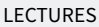

1. Accumulés

2. Anomalies

3. Registre

Les flèches haut et bas permettent de passer à l'anomalie précédente et suivante.

ANOMALIE

N33 05/07/10 17:15

Arrêt définitif Entrée AD

Pour sortie appuyer sur 'Fonction' ou 'Consultation'. Dans la consultation générale, les nouvelles anomalies sont mises à 0 une fois qu'elles ont été lues.

Pour savoir quelles sont les anomalies présentes, voir la section 5.2 Lectures des anomalies.

# <span id="page-12-0"></span>1.6. QUAND AI-JE BESOIN DE LA VERSION PLUS

Si vous souhaitez surveiller des capteurs ou activer, arrêter ou modifier l'irrigation en fonction des relevés des capteurs, vous avez besoin de la version Plus de l'Agronic 2500.

Le passage de la version Basic à la version Plus peut se faire à partir de l'appareil en activant une option.

Les capteurs peuvent être numériques (compteurs d'eau, pluviomètres, détecteurs de débit, etc.) ou analogiques (pression, température, humidité du sol, etc.).

Exemples de cas où j'ai besoin de la version Plus :

- si je veux arrêter l'irrigation lorsqu'il pleut ou qu'il y a beaucoup de vent.
- Si je veux faire de l'irrigation antigel avec un capteur analogique.
- Si je veux enregistrer la pression pendant l'irrigation.
- Si je veux lancer des programmes avec plus d'un capteur.
- Si je veux irriguer en m3 par hectare.

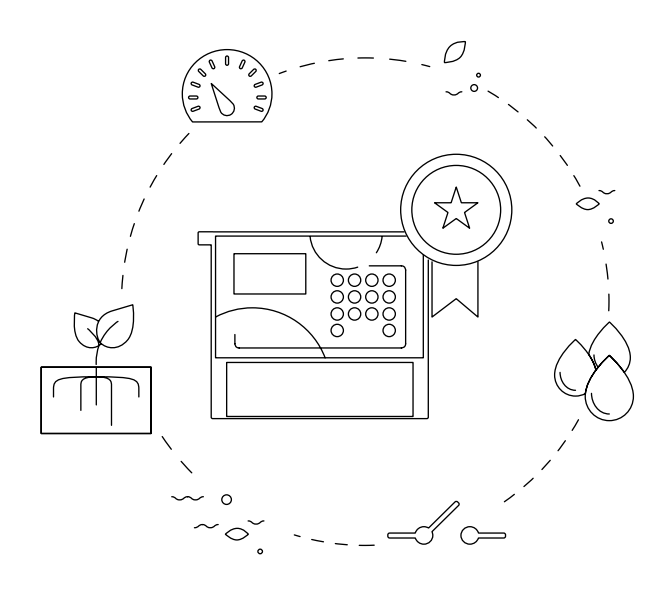

# <span id="page-13-0"></span>2 CARACTÉRISTIQUES TECHNIQUES

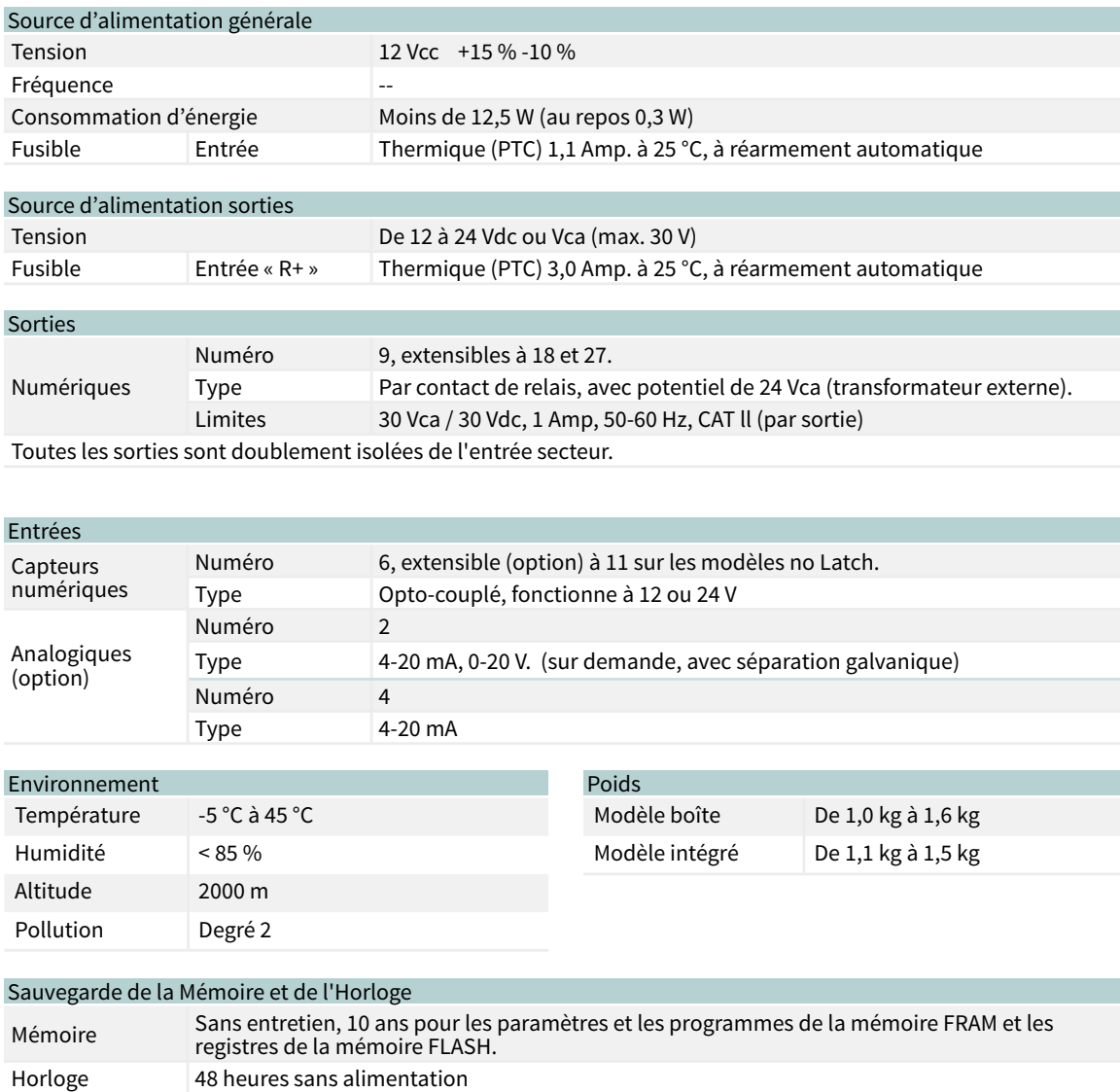

#### Déclaration de conformité

Conforme à la directive 89/336/CEE relative à la Compatibilité électromagnétique et à la directive 73/23/CEE relative à la sécurité des produits. La conformité aux spécifications suivantes a été démontrée comme indiqué dans le Journal officiel des Communautés européennes.

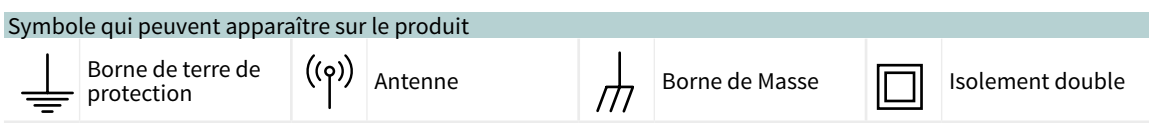

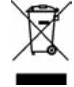

Ce symbole indique que les appareils électriques et électroniques ne doivent pas être jetés avec les ordures ménagères à la fin de leur durée de vie. Le produit doit être déposé au point de collecte approprié pour être recyclé et traité correctement conformément à la législation nationale.

 $C \in$ 

# <span id="page-14-0"></span>3 PROGRAMMES

Le programme est un ordre d'irrigation automatique qui comprend les secteurs à irriguer, l'heure, les unités d'irrigation et la fertilisation. L'Agrónic dispose de 50 programmes indépendants ou séquentiels et chaque programme peut comporter jusqu'à 4 secteurs.

### Pour accéder au menu, appuyer sur la touche 'Fonction', sélectionner '1. Programmes', 'Entrar'.

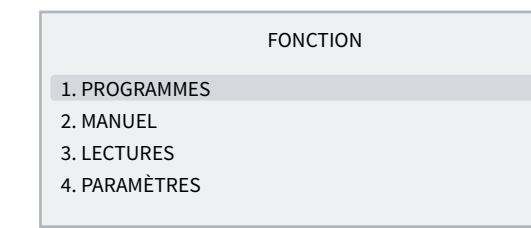

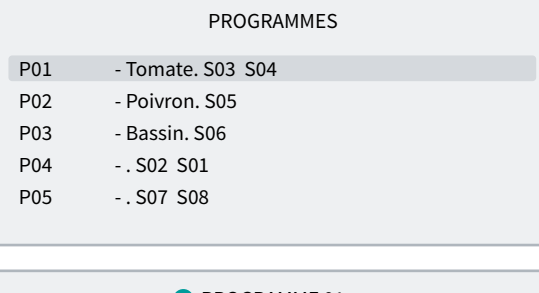

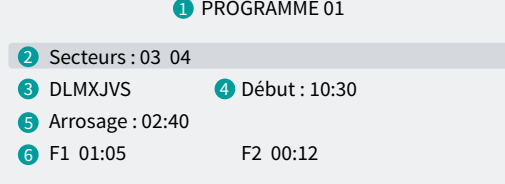

- **1** Numéro du programme
- **2** Numéro des secteurs d'arrosage
- **3** Jours de la semaine / fréquence des jours
- **4** Heure de commencement / Début séquentiel
- ou selon conditionnant **5** Unités d'arrosage en temps ou volume
- 
- **6** Unités de fertilisant en temps ou volume

Les valeurs introduites dans les programmes peuvent varier en fonction de ce qui est configuré dans 'Fonction - 4. Paramètres - 5. Programmes' et 'Fonction - 4. Paramètres - 8. Installateur - 5. Divers'.

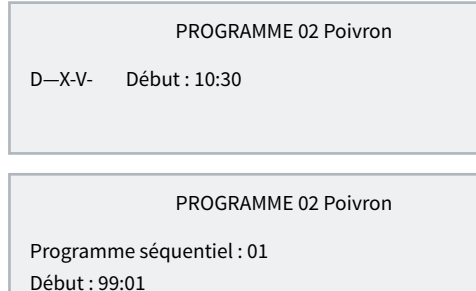

PROGRAMME 02 Poivron

SD—X-V- (Déb. Entrée) Début : 88:00

Secteurs *(00 ... 30*): secteur qui va activer le programme. Il peut y avoir jusqu'à 4 secteurs en fonction de ce qui est configuré dans 'Fonction - 4. Paramètres - 8. Installateur - 5. Divers'. S'ils sont tous à 0, le programme est inactif.

Jours de la semaine: (DLMXJVS) Jours de la semaine durant lesquels l'arrosage va avoir lieu, en commençant par le dimanche. En appuyant sur la touche 'Diario/8', vous les activez ou les désactivez tous. Un tiret indique qu'il n'est pas activé. Si le programme est de type démarrage séquentiel, il n'est pas configuré.

#### Début horaire

Début: le programme commence à cette heure. De 00:01 à 23:59, l'heure 00:00 n'est pas valide.

#### Début séquentiel :

Programme séquentiel: le programme démarre lorsque le programme configuré ici se termine. De 0 à 50, à 0 ne commence pas. Selon les réglages effectués dans 'Fonction - 4. Paramètres - 8. Installateur - 5. Divers', le programme séquentiel est placé après 99.

#### Démarrage par entrée

Il n'est pas nécessaire de saisir une valeur. Il est lancé lorsque l'entrée DP est activée.

Arrosage : quantité d'arrosage du programme. En temps, le maximum est de 99:59 ou 99'59" ; en volume, 99999 ou 9999.9 ou 999.99 m3, selon la configuration de 'Fonction - 4. Paramètres - 8. Installateur - 5. Divers'. Les unités sont configurées dans 'Fonction - 4. Paramètres - 5. Programmes' et sont indépendantes pour chaque programme. Si l'irrigation se fait par volume, vous pouvez également demander un temps, et le programme se termine lorsque le volume ou le temps (de 0 à 99:59) est écoulé. Cette configuration se fait dans 'Fonction - 4. Paramètres - 8. Installateur - 5. Divers'.

<span id="page-15-0"></span>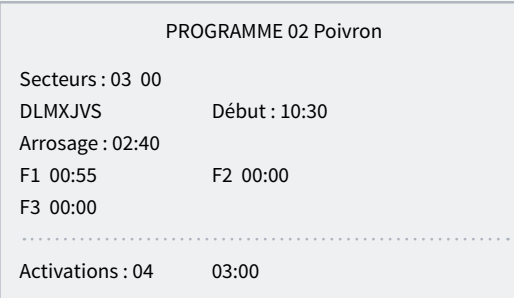

Fertilisants (F1, F2, F3, F4) : quantité d'fertilisants du programme. En temps, le maximum est de 99:59 ou 99'59" ; en volume, 99999 ou 9999.9 ou 999.99 litres, selon la configuration de 'Fonction - 4. Paramètres - 8. Installateur - 5. Divers'. Les unités configurées dans

'Fonction - 4. Paramètres - 8. Installateur - 5. Divers' sont communes à tous les programmes.

Le pré- et le post-arrosage sont modifiés dans 'Fonction - 4. Paramètres - 5. Programmes'.

Activations: uniquement dans le programme 1, il peut y avoir plusieurs activations du programme de temps en temps. Entrez d'abord le nombre de fois que le programme doit être activé (de 0 à 99) et ensuite la fréquence (de 0 à 99:59). L'affichage des activations est configuré dans 'Fonction - 4. Paramètres - 8. Installateur - 5. Divers'. Le démarrage manuel de l'ordre n'effectue qu'une seule des activations. Pour savoir si un programme a des activations en attente, consultez la rubrique 'Consultation - 2. Programmes'.

# 3.1. PROGRAMMES SÉQUENTIELS

Lorsque plusieurs secteurs doivent être arrosés l'un après l'autre, il est possible d'utiliser la programmation séquentielle. Cela consiste à avoir un premier programme avec les jours d'arrosage et l'heure de démarrage, et le reste des programmes de la séquence d'arrosage configurés dans 'Fonction - 4. Paramètres - 4. Programmes' pour un type de démarrage séquentiel ; dans ces programmes, on demandera programme séquentiel et on introduira ensuite le numéro du programme qui le précède.

#### Exemple

Démarrer le programme 10 avec le secteur 5, tous les jours à 7h30 ; une fois l'arrosage terminé, le programme 11 est automatiquement lancé, et ainsi de suite jusqu'au dernier programme, dans ce cas le 14.

#### PROGRAMME 10

Secteurs : 05 DLMXJVS Début : 07:30 Arrosage : 02:08

#### PROGRAMME 11

Secteurs : 06 Programme séquentiel : 10 Arrosage : 01:44

PROGRAMME 12

Secteurs : 07 Programme séquentiel : 11 Arrosage : 01:55

#### PROGRAMME 13

Secteurs : 08 Programme séquentiel : 12 Arrosage : 02:23

PROGRAMME 14

Secteurs : 09 Programme séquentiel : 13 Arrosage : 01:17

#### NOTES

- Accepte n'importe quel ordre de programmes, croissant, décroissant, aléatoire.
- Il est possible d'enchaîner plusieurs programmes à la fin du premier.
- Pour qu'une séquence de programmes cesse de fonctionner jusqu'à un nouvel ordre, il suffit d'annuler les jours de la semaine du premier programme. Réintroduire les jours pour le laisser opérationnel.

<span id="page-16-0"></span>• Si une panne temporaire (PT) survient pendant le déroulement d'un programme séquentiel, le programme en cours s'arrête et le programme suivant se poursuit. Si la cause de la panne est toujours présente, il arrêtera tous les programmes de la séquence l'un après l'autre, en laissant un enregistrement dans les registres.

L'installateur peut préparer l'appareil à exécuter les programmes séquentiels en introduisant le code 99 à la place de l'heure de début et le numéro du programme qui va le précéder et l'initialiser, à la place de la minute de début.

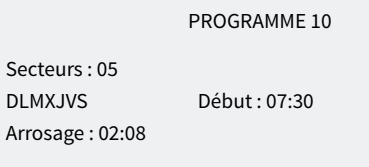

#### PROGRAMME 11

Secteurs : 06 - - - - - - - Début : 99 :10 Arrosage : 01:44

Secteurs

Arrosage

#### PROGRAMME 12

Secteurs : 07 - - - - - - - Début : 99 :11 Arrosage : 01:55

#### PROGRAMME 13

Secteurs : 08 - - - - - - - Début : 99 :12 Arrosage : 02:23

PROGRAMME 14

Secteurs : 09 - - - - - - - Début : 99 :13 Arrosage : 01:17

#### 3.1.1 Programmes séquentiels alternés

La séquence alternée permet de programmer l'arrosage de façon séquentielle et d'alterner le démarrage d'un programme différent dans la séquence.

Pour ce faire, l'installateur doit effectuer la configuration de manière à ce que les programmes séquentiels soient alternés, en tenant compte dans ce cas que la séquence est ordonnée du numéro de programme le plus bas au numéro de programme le plus élevé.

En reprenant l'exemple du point précédent, la première fois que le programme est lancé, il commencera dans le programme 10 et se terminera dans le programme 14. La prochaine fois que le programme est activé, il commencera dans le programme 11 et se terminera dans le programme 10 et ainsi de suite.

Dans la consultation des programmes, le texte Démarrage alterné indique le programme qui démarrera en premier lors de l'activation suivante. L'information sera mise à jour une fois que la séquence d'irrigation en cours sera terminée.

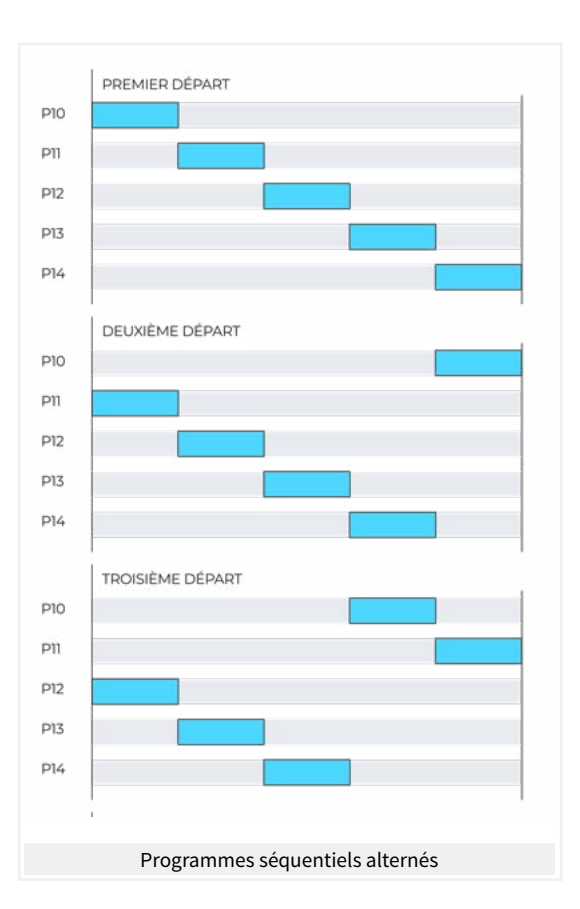

### <span id="page-17-0"></span>3.2. FERTILISATION

Dans la fertilisation en série, les fertilisants sont appliqués l'un après l'autre ; le premier fertilisants est appliqué lorsque la pré-irrigation est terminée et que la pré-agitation de l'fertilisants, le cas échéant, est terminée ; lorsqu'un fertilisants est terminé, la pré-agitation de l'fertilisants suivant peut être appliquée.

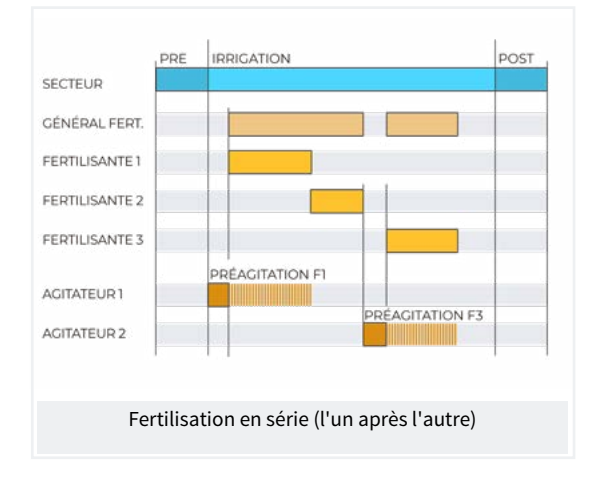

Dans la fertilisation parallèle, tous les fertilisants sont introduits en même temps lorsque la préfertilisation est terminée et que la pré-agitation correspondante est terminée.

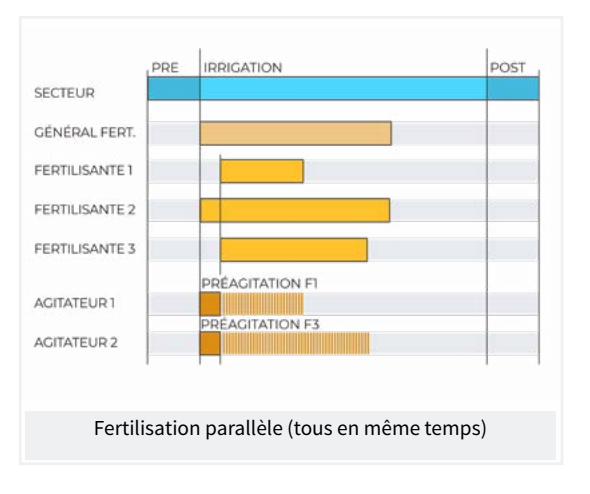

Dans tous les cas, l'application générale d'fertilisants est active tant que l'un des fertilisants est actif.

Si un fertilisants pénètre dans la zone de post-irrigation, il s'arrête immédiatement et enregistre une anomalie.

# <span id="page-18-0"></span>4 MANUEL

Les ordres manuels permettent d'effectuer des actions immédiates sur l'Agrónic.

Pour accéder au menu, appuyer sur la touche 'Fonction' , sélectionner '2. Manuel', 'Entrar'.

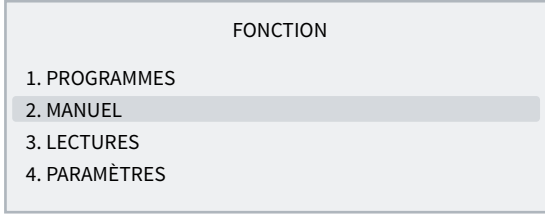

Il est divisé en onze sections, pour entrer dans l'une d'entre elles, appuyez sur le numéro du sommaire correspondant ou déplacez la sélection à l'aide des touches fléchées et appuyez ensuite sur 'Entrar'.

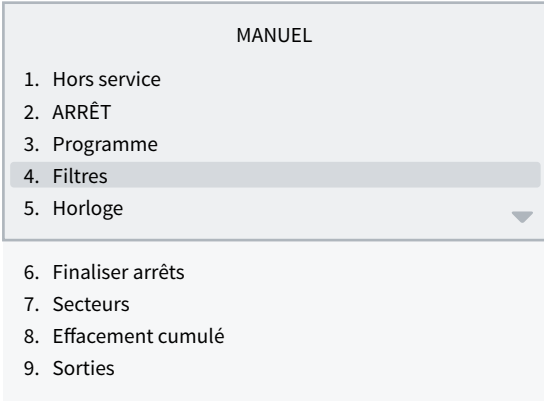

Lorsqu'un menu comporte plus de 5 lignes, le symbole 'v' apparaît pour indiquer qu'il ne tient pas sur l'écran, appuyez sur le numéro du sommaire ou faites défiler avec la touche 'v' pour y accéder.

# 4.1. HORS SERVICE

Lorsqu'il est mis hors service, il met fin à l'arrosage en cours et aucun nouvel arrosage ne peut être démarré tant qu'il reste dans cet état. À la fin de la période de 'Hors service', la programmation sera à nouveau opérationnelle et l'arrosage commencera lorsque les conditions de chaque programme seront remplies.

Cette fonction est utilisée lorsque vous souhaitez arrêter l'arrosage pendant un certain temps sans déconfigurer aucun programme.

# 4.2. ARRÊT

En entrant dans Arrêt, l'arrosage en cours est reporté, ce qui permet aux nouveaux arrosages de commencer, en les reportant également. À la fin de l'état 'Arrêt', la programmation reprend au point où elle a été arrêtée. Si un programme est lancé pendant le temps d'arrêt, il sera reporté.

Il est utilisé lorsque l'irrigation doit être arrêtée momentanément et pour une courte durée.

### <span id="page-19-0"></span>4.3. PROGRAMMES

Programme *(00 ... 01 ... 50*): numéro du programme.

#### Si le programme est arrêté

Commencer *(Oui | Non*): 'Oui' lance manuellement le programme d'arrosage. Il y a plusieurs points à garder à l'esprit lors du démarrage manuel d'un programme:

- s'il a plusieurs activations, il n'en fera qu'une seule.
- S'il s'agit d'une séquence de programmes, le programme se poursuivra jusqu'à la fin.

#### Si le programme est activé

Arrêter *(Oui | Non*): 'Oui' arrête manuellement le programme d'arrosage. Il y a plusieurs points à garder à l'esprit lors de l'arrêt manuel d'un programme :

- s'il a des activations en attente, il ne les exécutera pas.
- S'il se trouve dans une séquence de programmes, il s'arrêtera et le programme suivant ne se poursuivra pas.

### 4.4. FILTRES

#### Si le nettoyage de filtres est arrêté :

activer le nettoyage *(Oui | Non*): 'Oui' commence manuellement le nettoyage. Si aucun programme n'est en cours, le moteur n'est pas activé, seules les sorties des filtres fonctionnent.

#### Si le nettoyage de filtres est activé :

arrêter le nettoyage *(Oui | Non*): 'Oui' arrête le nettoyage de filtres. Il s'arrête que ce soit avec les sorties activées ou dans le temps d'attente entre les nettoyages.

#### Si le nettoyage de filtres est en panne :

arrêter panne *(Oui | Non*): 'Oui' redémarre le nettoyage du filtre après une panne. La panne survient lorsque le nombre d'ordres donnés par l'entrée IL est supérieur au nombre maximum de nettoyages consécutifs configuré dans 'Fonction - 4. Paramètres - 2. Filtres'.

### 4.5. HORLOGE

Pour changer la date et l'heure de l'Agrónic. Sans alimentation l'Agrónic peut conserver l'heure durant 48 heures.

## 4.6. FINALISER ARRÊTS

Lorsque l'entrée de panne définitive (DD) est activée ou que l'entrée compteur d'arrosage (CA) n'a pas reçu d'impulsions pendant plus longtemps que le temps configuré, il entre en panne définitive, dans la consultation générale il apparaît comme 'ARRÊT DÉFINITIF'. Les programmes concernés cessent d'arroser et doivent être redémarrés manuellement.

#### Mettre fin

- Arrêts et pannes *(Oui | Non*): 'Oui' redémarre les programmes pour qu'ils puissent continuer à arroser.
- Arrosage différé *(Oui | Non*): uniquement si les programmes sont redémarrés.
- ‒ Oui: les programmes concernés par l'arrêt définitif sont arrêtés, ce qui annule l'arrosage en cours.
- Non: les programmes concernés par l'arrêt définitif poursuivent l'arrosage au point où ils se trouvaient au début de l'arrêt.

Réactiver SMS *(Oui | Non*): si l'Agrónic dispose d'un envoi de SMS et que la limite maximale de SMS par jour a été dépassée, il demande si l'envoi doit être réactivé. L'envoi est automatiquement réinitialisé lorsque le jour change.

# <span id="page-20-0"></span>4.7. SECTEURS

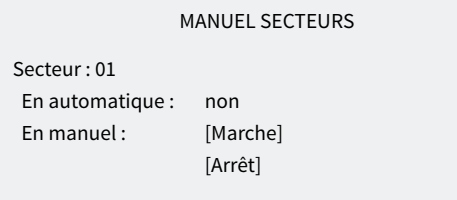

En automatique *(Oui | Non*):

- oui: les programmes contrôlent le démarrage et l'arrêt du secteur.
- Non: le secteur est contrôlé manuellement.

En manuel *(Oui | Non*): n'a d'effet que s'il est en 'Automatique : non'.

• Arrêt: le secteur est arrêté.

• Marche: le secteur est en marche.

Si un secteur est en manuel et qu'un programme associé à ce secteur est introduit, le programme sera reporté jusqu'à ce que le secteur soit mis en automatique.

Si un secteur est démarré en manuel et qu'il a un moteur associé, le moteur sera activé.

Les unités arrosées lorsque le secteur est en mode manuel sont contabilisées dans l'historique et accumulées.

### 4.8. EFFACEMENT CUMULÉ

Pour effacer les secteurs et les compteurs accumulés.

Si vous avez activé le code d'accès dans la section 'Fonction - 4. Paramètres - 8. Installateur', on vous le demandera pour accéder.

# 4.9. SORTIES

Pour activer une sortie de l'Agrónic directement sans aucune commande. Il ne doit être utilisé que pour tester les équipements.

Jusqu'à 6 sorties peuvent être activées. Le numéro est saisi pour activer et pour désactiver. Pour sortir de l'écran, toutes les sorties doivent être désactivées.

# <span id="page-21-0"></span>5 LECTURES

Dans les relevés, on trouve des informations sur les temps et les volumes accumulés, ainsi que sur les incidents enregistrés en tant qu'anomalies.

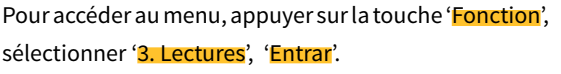

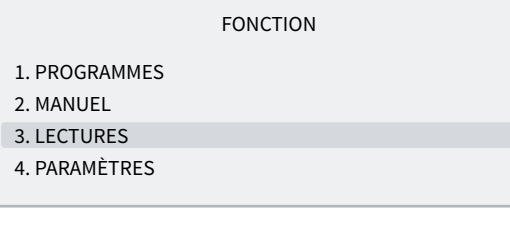

Il est divisé en quatre sections, pour entrer dans l'une d'entre elles, appuyez sur le numéro du sommaire correspondant ou déplacez la sélection à l'aide des touches fléchées et appuyez ensuite sur 'Entrar'.

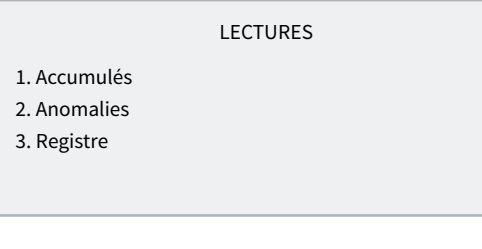

Le fonctionnement du clavier dans les différentes sections des Lectures est le suivant :

Voir le secteur ou registre suivant.

**A** Voir le secteur ou registre précédent.

Covoir le jour de registres suivant.

Voir le jour de registres précédent.

# 5.1. LECTURES CUMULÉS

Il indique les unités d'eau et d'fertilisants appliquées en temps et en volume, en général et pour chaque secteur, depuis le dernier effacement.

Le premier écran montre les totaux d'irrigation et d'fertilisants, ainsi que la date et l'heure du dernier effacement. Le volume total est obtenu en additionnant les volumes de chaque secteur. Le deuxième écran affiche les volumes accumulés par secteur. L'effacement se fait dans 'Fonction - 2. Manuel - 8. Effacement accumulés'.

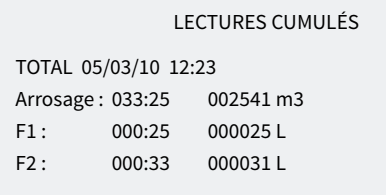

#### LECTURES CUMULÉS

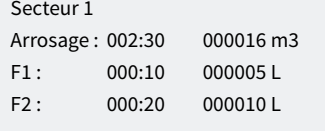

Secteur: numéro du secteur montrant les accumulés.

#### Irrigation:

- temps: temps, en heures et minutes, pendant lequel ce secteur a été activé.
- Volume: si le secteur est associé à un compteur, il indique le volume qui l'a traversé. Dans le cas où un compteur correspond à plusieurs secteurs et que ceux-ci sont ouverts en même temps, le volume est réparti en fonction du débit prévu. S'il n'y a pas de débit prévu, il est réparti de manière égale entre tous les secteurs. Le format du volume est configuré dans 'Fonction - 4. Paramètres - 8. Installateur - 5. Divers'.

Fertilisants: les fertilisants du F1 à F 4 sont affichés.

- Temps: temps, en heures et minutes, pendant lequel l'fertilisants a été activé lors de l'arrosage du secteur.
- Volume: si l'fertilisants est associé à un compteur, il indique le volume qui l'a traversé. Si plus d'un secteur a été activé lors de la fertilisation, le volume est réparti en fonction du débit prévu pour chacun des secteurs. S'il n'y a pas de débit prévu, il est réparti de manière égale entre tous les secteurs. Le format du volume est configuré dans 'Fonction -4. Paramètres - 8. Installateur - 5. Divers'.

### <span id="page-22-0"></span>5.2. LECTURES ANOMALIES

Le registre des événements configurés comme des anomalies est affiché. La configuration d'un événement en tant qu'anomalie se fait dans 'Fonction -4. Paramètres - 8. Installateur - 2. Événements'.

En tant qu'anomalies, lorsqu'elles se produisent, elles apparaissent dans l'écran de consultation générale et dans cette liste pour un accès plus rapide.

Les anomalies sont également incluses dans le registre.

La section suivante présente une liste de tous les événements qui peuvent être enregistrés par l'Agrónic.

### 5.3. LECTURES REGISTRE

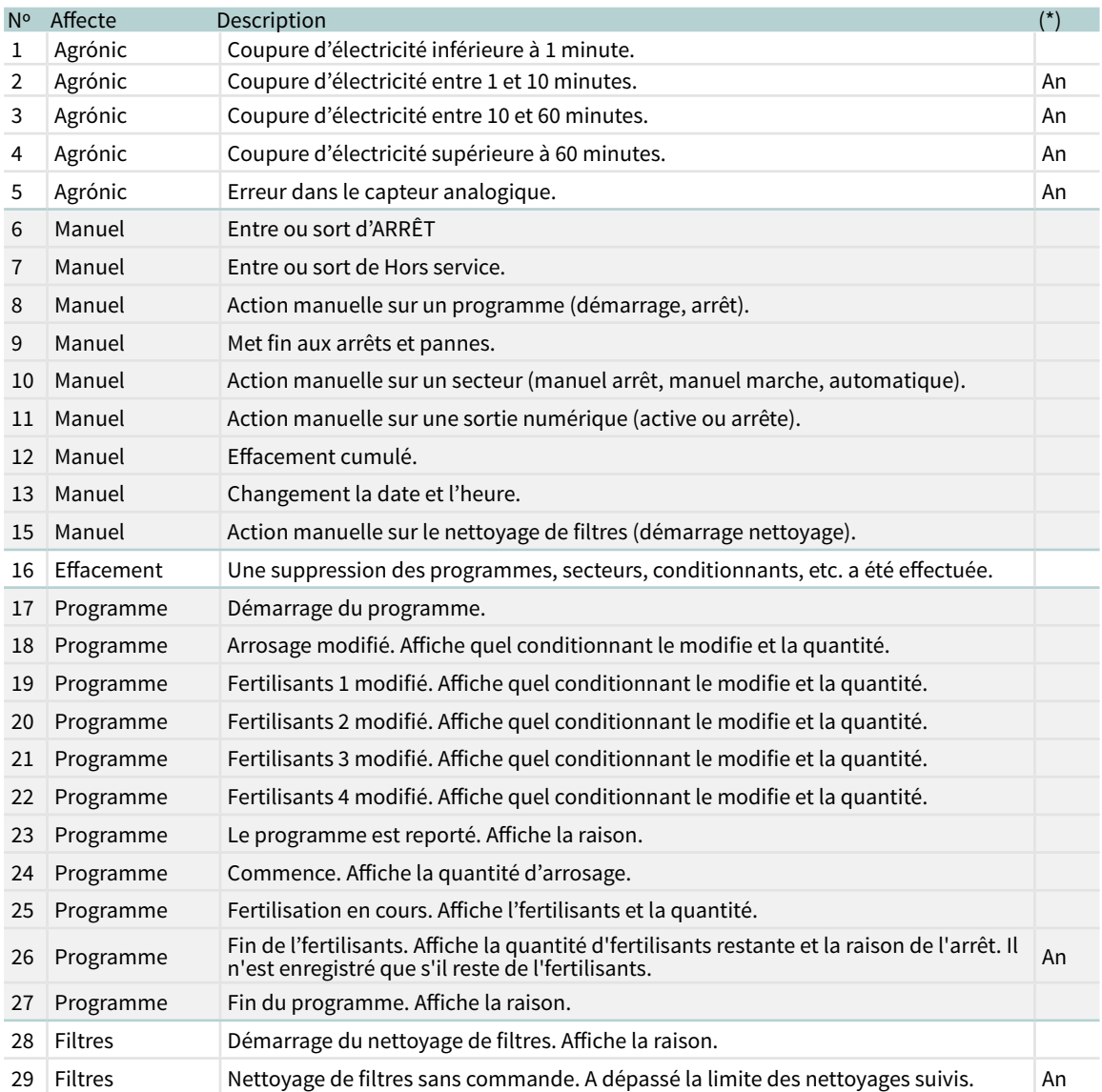

Les événements qui ont été enregistrés sont affichés, y compris ceux qui sont configurés comme des anomalies (An).

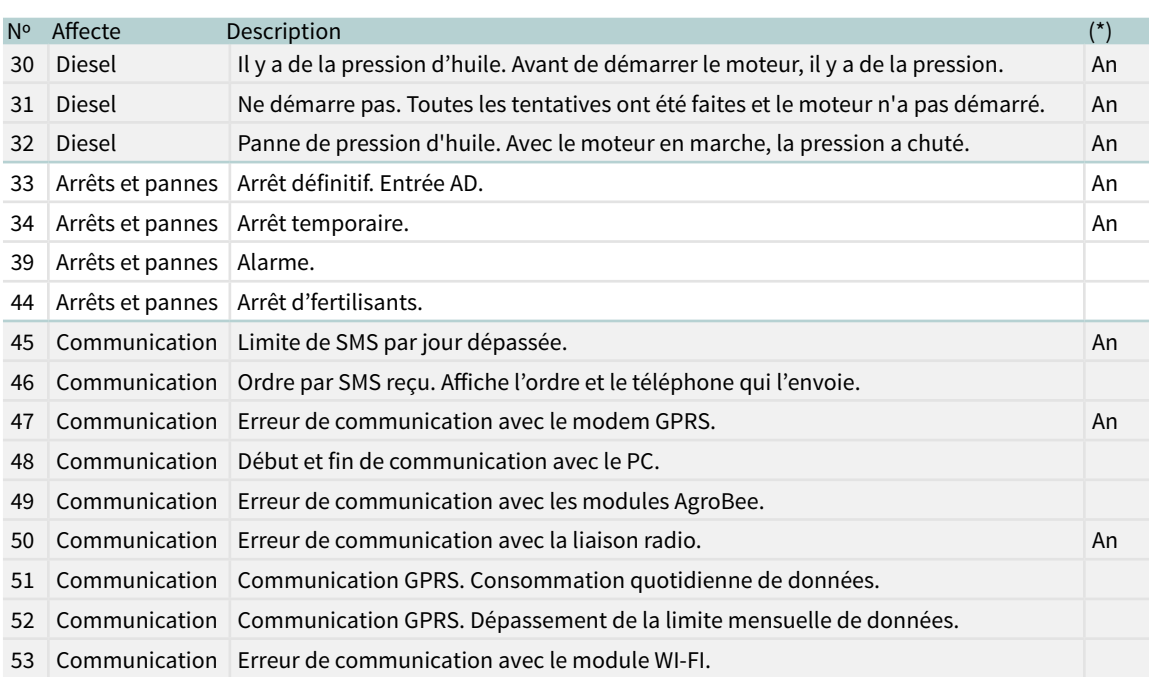

(\*) : les registres marqués d'un « An. » sont attribués en usine comme des « Anomalies ».

# <span id="page-24-0"></span>6 CONSULTATION

On accède à la consultation en appuyant sur la touche Consultation; une fois la section du menu sélectionnée, vous trouverez des informations détaillées sur ce que fait l'Agrónic 2500.

# 6.1. CONSULTATION GÉNÉRALE

Un résumé des informations les plus importantes de l'Agrónic est affiché sur un seul écran.

Les lignes de l'écran font varier l'information en fonction de ce que l'Agrónic est en train de faire.

п

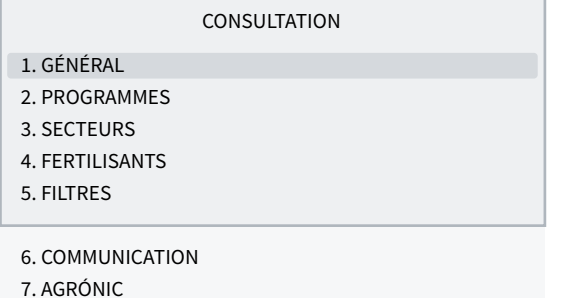

#### CONSULTATION GÉNÉRALE

Lun 01/01/05 10:12:35 Anomalies nouvelles : 05  $S: 01 02$ M:12 F:-2-4 DN

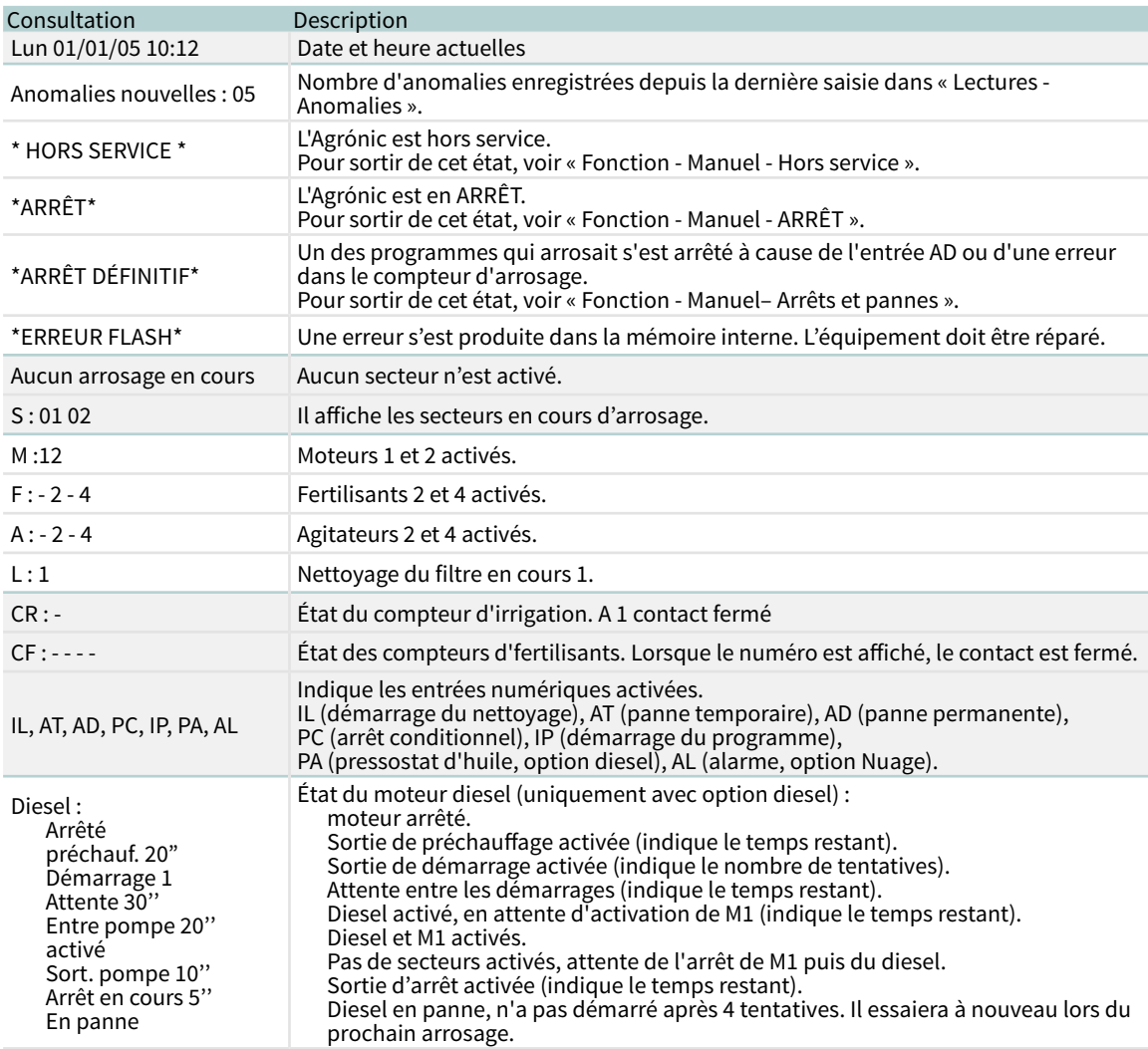

### <span id="page-25-0"></span>6.2. CONSULTATION PROGRAMMES

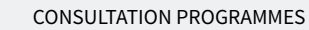

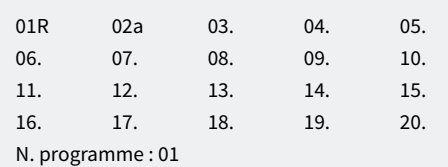

#### CONSULTATION P01 OLIVIERS

Arrosage en cours Secteurs : 01 02 Arrosage : 01:27 Fert. 1: 00:05

Le premier écran affiche tous les programmes ; à côté du numéro de programme, l'état du programme est affiché sous forme de résumé :

- $\cdot$   $r =$  arrosage en cours
- a = reporté
- $\cdot$  p = activations en cours
- d = arrêt définitif

Pour obtenir une consultation plus détaillée d'un programme, saisissez le numéro et appuyez sur la touche Entrée.

Le tableau suivant reprend toutes les informations de la consultation.

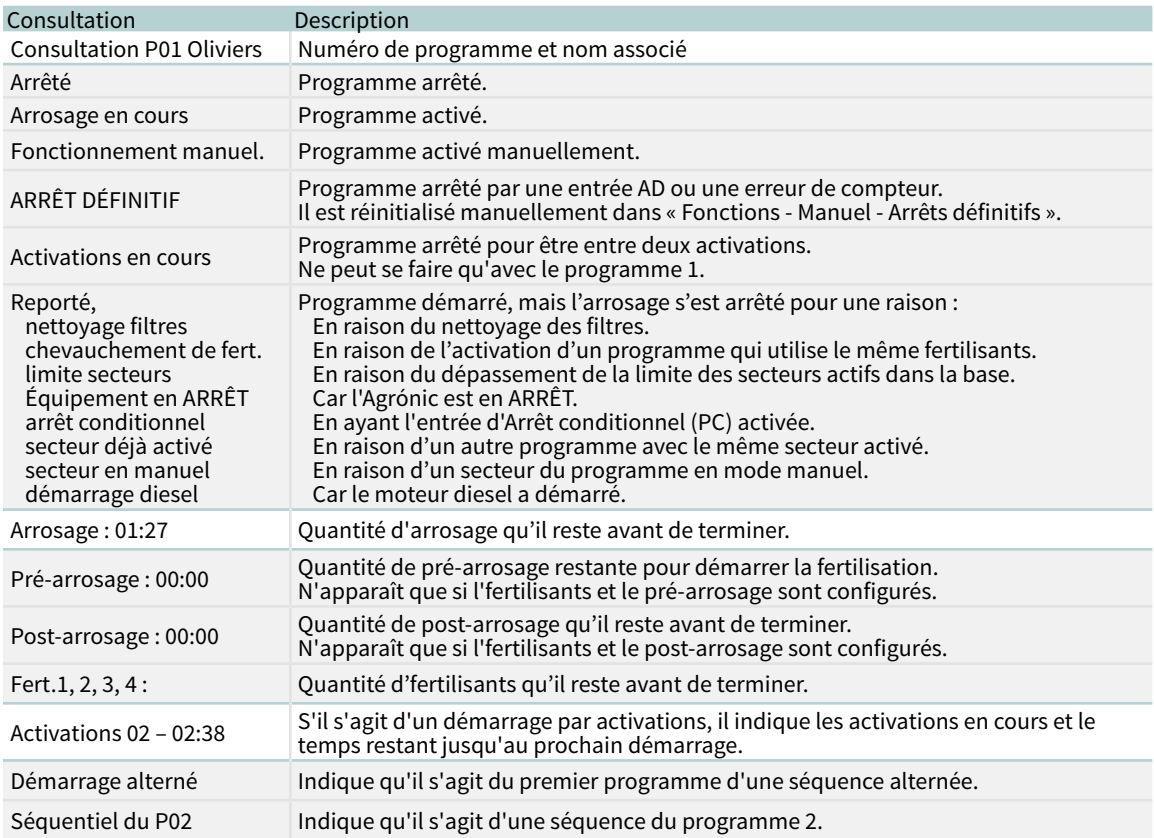

# <span id="page-26-0"></span>6.3. CONSULTATION SECTEURS

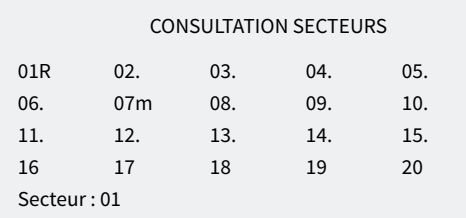

CONSULTATION S01

Actif Programme : 01 Oliviers Arrosage : 01:27

Le premier écran affiche tous les secteurs ; à côté du numéro de programme, l'état du secteur est affiché sous forme de résumé :

- $\cdot$   $\mathsf{r}$  = arrosage en cours
- m = en fonctionnement manuel
- p = en arrêt manuel

Pour obtenir une consultation plus détaillée d'un secteur, saisissez le numéro et appuyez sur la touche Entrée.

Le tableau suivant reprend toutes les informations de la consultation.

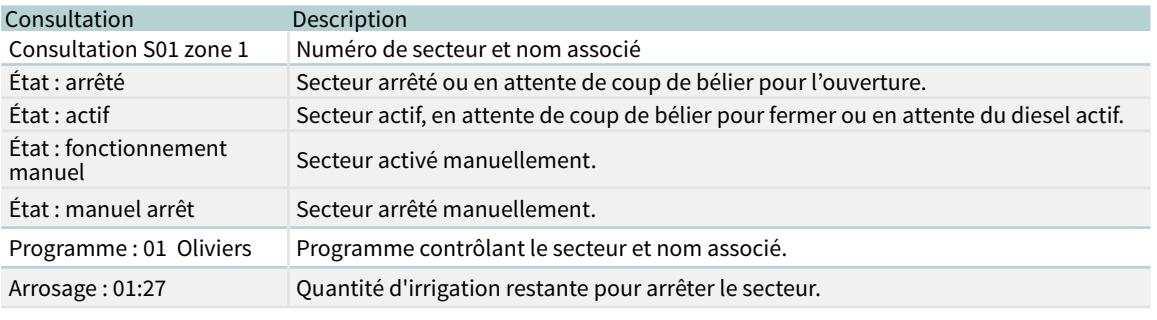

# 6.4. CONSULTATION FERTILISANTS

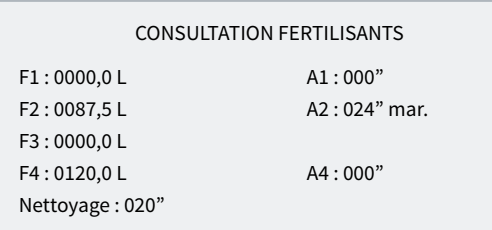

Si aucun programme d'fertilisants n'est activé, l'fertilisants est réglé sur 0. Si un programme d'fertilisants est activé, il indique la quantité d'fertilisants restant pour terminer.

Si l'fertilisants est équipé d'un agitateur (A1, A2, A3 ou A4), il indique le temps restant pour le pré-agitation, le fonctionnement ou celui de l'agitateur.

Si vous effectuez le nettoyage final de l'fertilisants, il indique le temps restant.

# <span id="page-27-0"></span>6.5. CONSULTATION FILTRES

#### CONSULTATION FILTRES

Nettoyage arrêté Unités entre nettoyages : temps : 0212' Volume : 0200 m3

#### CONSULTATION FILTRES

Nettoyage du filtre 1 en cours Actif : 20"

Entre deux nettoyages: il indique le temps et le volume restant pour le prochain nettoyage. Si le nettoyage se fait par pressostat, les unités entre les nettoyages sont mises à 0. Les unités sont déduites lorsque de l'eau circule dans le moteur lié aux filtres.

Si nettoyage est en cours: indique le filtre en cours de nettoyage, si le filtre est actif ou en pause, et le temps restant pour terminer. S'il y a un temps d'attente initial, il indique le temps restant pour nettoyer le premier filtre.

S'il est en panne: il se met en panne lorsque le nombre maximum de nettoyages consécutifs est dépassé. Il doit être réinitialisé manuellement dans 'Fonction - 2. Manuel - 4. Filtres'.

La section Consultation communications est détaillée dans le Manuel Communications

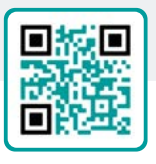

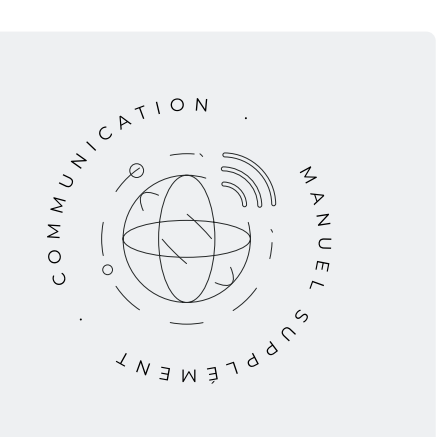

# <span id="page-28-0"></span>6.6. CONSULTATION AGRÓNIC

#### CONSULTATION AGRÓNIC

NS : 00001 V : 3.00 Latch 2i V. Sal. : oui Vcc : 12,7 v Modem GSM/GPRS AgroBee-L

NS: numéro de série de l'Agrónic.

V: version du software de l'Agrónic.

Type de carte mère: après la version, le type de carte mère connectée est indiqué. La carte peut être à relais (Relais 1 ou Relais 2) ou latch (Latch 1 ou Latch 2). S'il s'agit d'un latch, il est indiqué s'il s'agit d'un solénoïde à 2 fils (2), à 2 fils inversés (2i) ou à 3 fils (3).

V.Sal.: s'il y a une tension dans les sorties. S'il indique qu'il n'y a pas de tension, vérifier les bornes d'alimentation des sorties (R+, R-) ou qu'il n'y a pas de surconsommation dans les vannes et que le fusible thermique a été activé. Si l'appareil est à double tension, il n'affiche pas cette consultation.

Vcc: tension d'alimentation.

Modem GSM/GPRS: le modem GPRS a été détecté comme étant connecté.

Radio 433: la liaison radio 433 a été détectée comme étant connectée.

Wi-Fi: il a été détecté que le module Wi-Fi est connecté.

AgroBee-L: il a été détecté que le coordinateur des modules radio AgroBee-L est connecté.

# <span id="page-29-0"></span>7 ANNEXE OPTION DIESEL

Cette option enrichit les fonctions de l'Agrónic 2500 avec la commande d'un moteur à combustion interne (diesel ou essence) avec démarrage électrique.

Le principe de fonctionnement est le suivant : lorsqu'un premier programme d'irrigation (lié au moteur 1) est activé, le secteur d'irrigation correspondant, la sortie de contact et la sortie de préchauffage, le cas échéant, sont activés ; à la fin du programme, une première tentative de démarrage est effectuée.

Si, 30 secondes après une tentative de démarrage, l'unité détecte une pression d'huile, les tentatives sont interrompues. Si, après ce délai, il n'y a pas de pression, une nouvelle tentative de démarrage est effectuée, et ainsi de suite jusqu'à un total de 4 tentatives. Si, après les 4 tentatives, aucune pression n'est détectée, le moteur s'arrête et entre en « panne de démarrage ».

Lorsqu'il est en « panne de démarrage », vous pouvez consulter dans 'Fonction - 3. Lectures - 2. Anomalies' à quel moment la panne s'est produite, quels programmes étaient en cours d'irrigation et la raison de la panne. Les raisons peuvent être les suivantes :

#### ANOMALIE

N30 dd/mm/aa hh:mm Moteur diesel Il y a de la pression d'huile

#### Moteur diesel, il y a de la pression d'huile

#### [N30]

Lorsque l'irrigation est lancée, l'unité essaie de démarrer le moteur diesel et constate qu'il y a déjà une pression d'huile, donc en théorie le moteur tourne. Dans ce cas, il enregistre l'anomalie et continue l'irrigation et la gestion du moteur mais sans faire les tentatives de démarrage.

#### ANOMALIE

N31 dd/mm/aa hh:mm Moteur diesel Ne démarre pas

#### Moteur diesel ne démarre pas

#### [N31]

Une fois que les quatre tentatives de démarrage ont

été effectuées et que 30 secondes se sont écoulées, si le moteur n'est pas en marche, il termine les programmes en cours qui contiennent des secteurs liés au moteur 1.

ANOMALIE

N32 dd/mm/aa hh:mm Moteur diesel Panne de pression d'huile

#### Moteur diesel, panne de pression d'huile

#### [N32]

Lors de la détection d'une perte de pression dans la culasse, si le moteur est en marche, l'anomalie est enregistrée et les secteurs dont l'irrigation est en cours et qui sont liés au moteur 1 sont supprimés.

### CONSULTATION

Dans la consultation générale, il signale l'état du moteur diesel ou du groupe électrogène; dans la dernière ligne du premier écran, dans les capteurs numériques, il indique l'état du pressostat d'huile. Le deuxième écran montre l'état du moteur diesel.

#### CONSULTATION GÉNÉRALE

Lun 01/01/05 10:12:35 Anomalies nouvelles : 05

#### CONSULTATION GÉNÉRALE

#### Diesel : arrêté

Diesel : arrêté Diesel : préchauffage 008\* Diesel : démarrage 1 Diesel : attente 12'' Diesel : entrée de la pompe 036" Diesel : activé Diesel : sortie de la pompe 105" Diesel : en cours d'arrêt 045'' Diesel : en panne

# <span id="page-30-0"></span>8 SOLUTION DE PROBLÈMES

Ce sont les problèmes les plus courants, et nous essayons de donner la solution pour faciliter l'apprentissage.

#### Le programme d'arrosage ne démarre pas

Allerdans 'Consultation-2. Programmes', si un 'a' ou un 'd' apparaît à côté du programme, cela indique qu'il y a quelque chose qui empêche l'irrigation. 'Entrar' dans le programme pour voir de quoi il s'agit.

[Plus d'informations dans la section Consultation Pro](#page-25-0)[grammes](#page-25-0).

#### L'heure de l'Agrónic n'est pas correcte

Pour modifier l'heure de l'Agrónic, allez dans 'Fonction - 2. Manuel - 5. Horloge'.

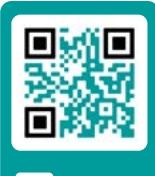

des questions fréquentes <sup>o</sup>ire aux questions

# <span id="page-31-0"></span>9 ASSISTANCE TECHNIQUE

Outre ce manuel, l'Agrónic 2500 dispose d'autres manuels, de tutoriels vidéo, de conseils et de foires aux questions qui peuvent être consultés sur le site Internet de Progrés, section Assistance technique.

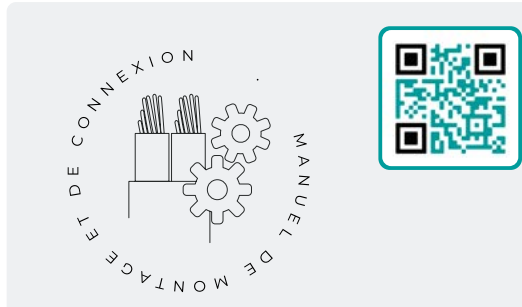

# Manuel de montage et branchement *r2480*

Destiné à la personne qui installe physiquement l'Agrónic dans la propriété ou dans le tableau électrique. Il indique les dimensions et la manière de câbler les différentes options de branchement.

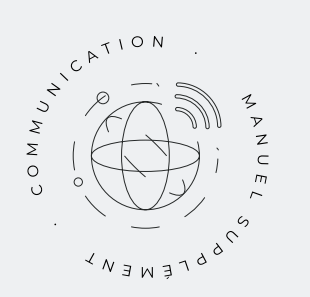

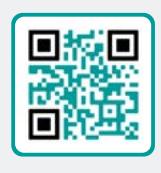

# Manuel Communications *r1827*

Destiné à l'installateur qui configure les communications avec le nuage pour VEGGA et Agrónic App ou avec le programme Windows Agrónic PC. Les différents systèmes de communication sont expliqués.

Voir Manuel Voir Manuel

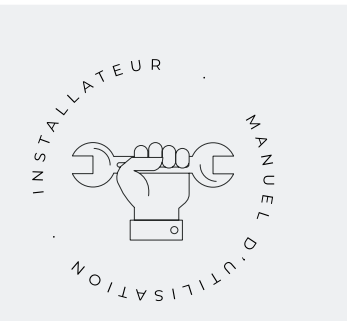

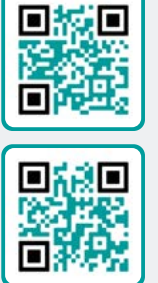

# Manuel de l'Installateur *r2481 r2483*

Destiné à l'installateur qui configure le système d'irrigation d'Agrónic. Il détaille tous les paramètres relatifs à l'irrigation : généralités, secteurs, programmes, fertilisation, etc.

Il y a un manuel pour la version Basique et un autre pour la version Plus.

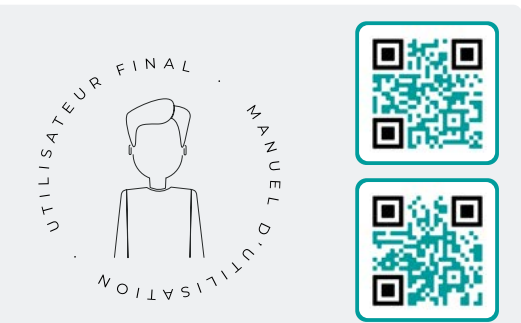

# Manual de l'utilisateur final *r2482 r2484*

Destiné à l'utilisateur final d'Agrónic. Il détaille l'utilisation la plus courante de la programmation, des actions manuelles et des consultations. Dans ce manuel les paramètres ne sont pas expliqués.

Il y a un manuel pour la version Basique et un autre pour la version Plus.

Manuel Basique Manuel Plus Manuel Basique Manuel Plus

# Manuel pivots

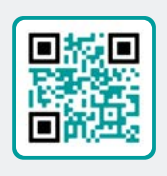

Destiné à l'installateur et à l'utilisateur final qui utilisent l'équipement pour le contrôle des pivots.

# Manuel irrigation solaire

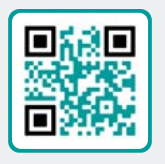

Destiné à l'installateur et à l'utilisateur qui utilisent des systèmes d'irrigation solaire hybrides (panneaux + groupe électrogène).

Voir Manuel<br>Voir<br> Manuels

# Installation d'options

- Installation Option GPRS
- Installation Option USB
- Installation Option WiFi
- Installation Option AgroBee
- Installation Option AgroBee-L
- Installation Option 2 entrées analogiques
- Installation Option SDI-12 et 4 entr. ana.
- Installation Option 5 entrées analogiques
- Installation Résistance limitatrice alimentation

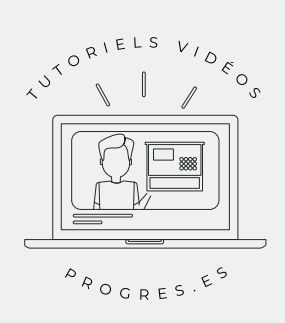

### Tutoriels vidéo

Sur le site Web de Progrés, vous trouverez des tutoriels vidéo qui expliquent, étape par étape, les consultations les plus fréquentes que nous recevons. Nous vous recommandons de les consulter en cas de doute ou de problème, vous y trouverez peut-être la solution.

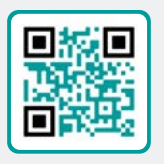

# <span id="page-33-0"></span>10 ÉCRANS DE CONSULTATION

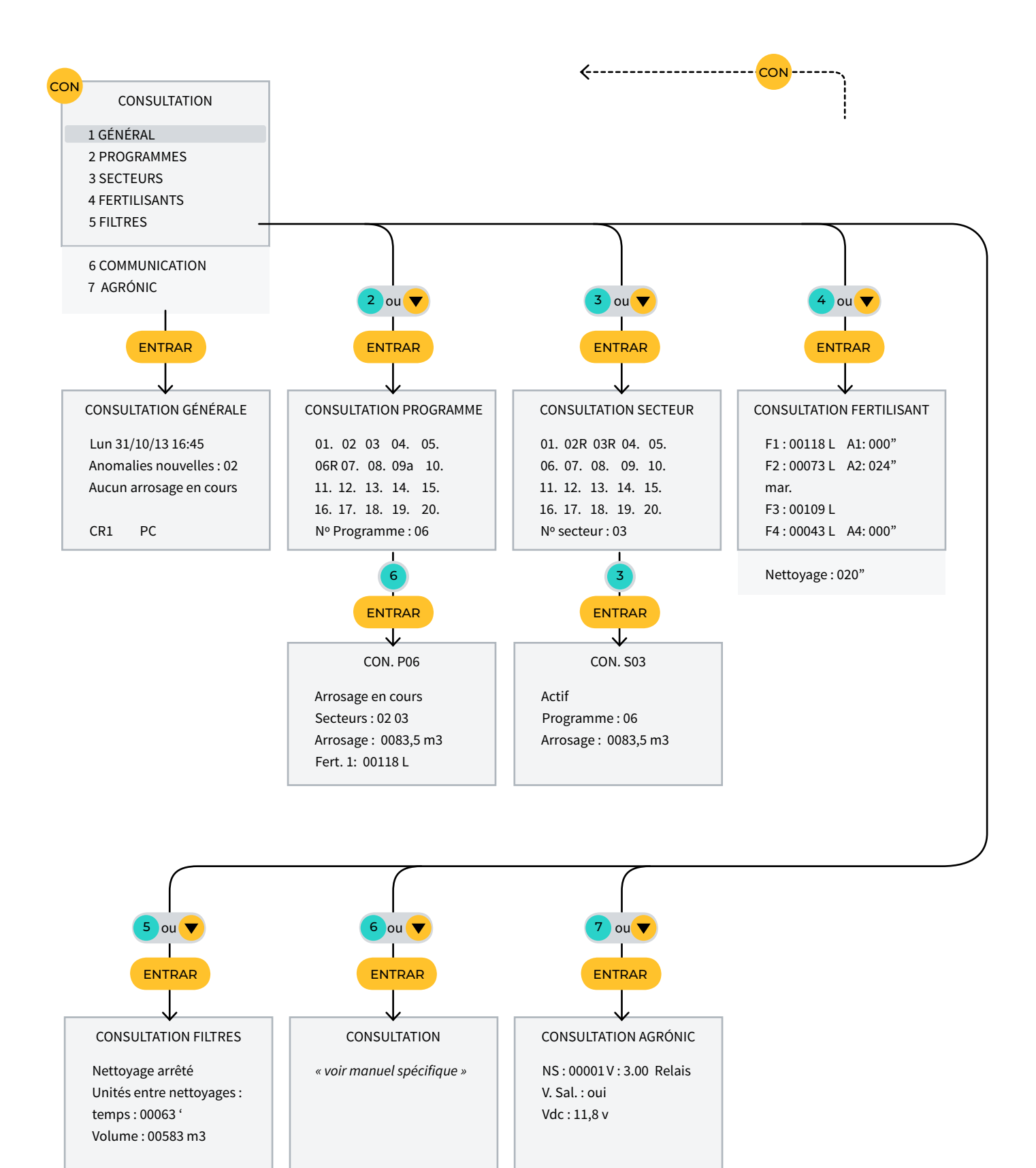

# <span id="page-34-0"></span>11 ÉCRANS DE FONCTIONS

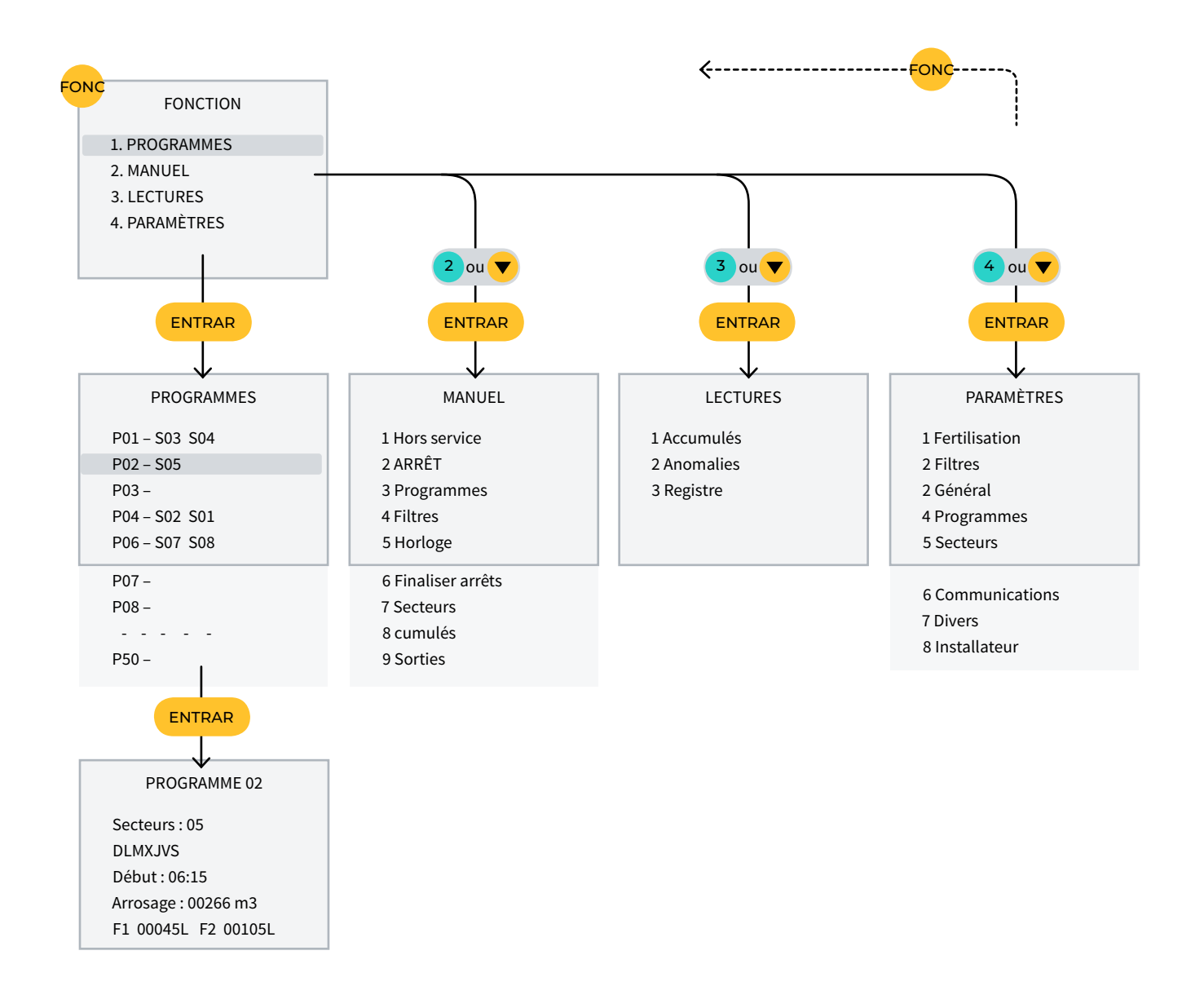

### **Garantie**

L'Agrónic 2500 est conforme aux directives de marquage CE. Les produits fabriqués par Progrés bénéficient d'une garantie de deux ans contre les défauts de fabrication. L'indemnisation des dommages directs et indirects causés par l'utilisation de l'appareil est exclue de la garantie.

#### **Sistemes Electrònics Progrés, S.A.**

Polígon Industrial, C/ de la Coma, 2 | 25243 El Palau d'Anglesola | Lleida | Espagne Tél. 973 32 04 29 | [info@progres.es](mailto:info%40progres.es?subject=) | [www.progres.es](http://progres.es/)